# **Indicazioni per le famiglie**

## **1 - Come funziona l'iscrizione online**

- Per cominciare é necessario:  $\bullet$
- Registrarsi [\(vai al modulo di registrazione\)](https://iscrizioni.pubblica.istruzione.it/IOLAccreditamento/accreditamento.do?dispatch=view);
- Conoscere il codice della scuola in cui intendi iscrivere tuo figlio/figlia;
- Effettuata la registrazione si può accedere al servizio, inserire i dati richiesti ed inoltrare la domanda. La domanda inoltrata arriva alla scuola prescelta.
- Automaticamente il sistema restituisce una ricevuta di conferma d'invio della domanda.
- La scuola di destinazione, presa in carico la domanda, conferma l'accettazione oppure, in caso di indisponibilità di posti, la indirizza ad altra scuola, scelta dal genitore come soluzione alternativa.
- La famiglia riceve via e-mail tutti gli aggiornamenti sullo stato della domanda sino alla conferma di accettazione finale.

In caso di problemi é possibile contattare la scuola di destinazione che fornirà il proprio aiuto (anche compilando la domanda on line per le famiglie che ne siano impossibilitate).

#### **2 - Come registrarsi per avere accesso alle iscrizione online**

- Occorre avere un indirizzo di posta elettronica e comunicare i tuoi dati.
- Si può registrare un solo genitore per più studenti
- In caso di separazione e affido congiunto é necessario indicare entrambi i genitori.
- Completata la registrazione, si riceve una mail di conferma.
- Da questo momento si potrà accedere al servizio delle "Iscrizioni on line".

# **3 - Come presentare la domanda on line**

- Accedere all'applicazione con le propria utenza e password (ricevute in posta elettronica a seguito  $\bullet$ della registrazione).
- Cliccare sulla funzione "Presenta una nuova domanda di iscrizione".
- Scegliere la scuola a cui indirizzare la domanda:

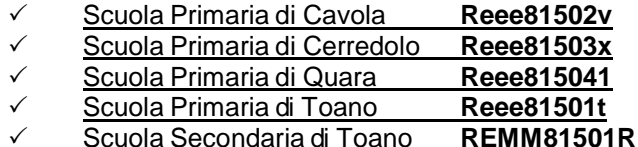

Inserito il codice scuola, il sistema guiderà l'utente nella compilazione del modulo di iscrizione

Per chi intende presentare l'iscrizione in altro istituto, il codice della scuola è reperibile al link "**Scuola in chiaro**" che si trova sia nella pagina iniziale del portale sia nella parte alta delle pagine successive - tra i vari links di guida alle operazioni

#### **4 - Come compilare il modulo della domanda d'iscrizione on line**

- Come prima operazione inserire i dati richiesti dalla scuola (la scelta del **Tempo Scuola** dovrà essere effettuata indicando con **1** il tempo scuola scelto prioritariamente e con **2** il tempo scuola alternativo ) e i dati dell'alunno.
- Si prosegue nella compilazione guidata inserendo le informazioni sulla famiglia e sulla scelta dell'insegnamento della religione cattolica.
- La domanda si completa comunicando le ulteriori informazioni richieste dalla scuola.
- Completato l'inserimento, sarà possibile visualizzare (ed eventualmente stampare) la domanda per poterla controllare in tutte le sue parti.
- Verificata la correttezza, si esegue l'invio alla scuola di destinazione.
- La domanda, una volta inviata e presa in carico dalla scuola, non può più essere modificata.
- Eseguito l'invio il sistema restituisce una ricevuta, utile per recuperare tutte le informazioni relative allo stato della domanda.
- Una copia della ricevuta sarà inviata anche alla casella di posta elettronica comunicata all'atto della  $\bullet$ registrazione.
- Si riceverà via e-mail anche ogni informazione relativa allo stato di lavorazione della domanda sino all'accettazione finale.
- Eventuali rettifiche o la cancellazione della domanda potranno essere effettuate solamente nelle fasi di compilazione. Una volta inviata, la domanda non potrà più essere modificabile; in questo caso bisognerà contattare la scuola

## **5 - Casi particolari**

- Le iscrizioni di **alunni con disabilità** effettuate nella modalità on line dovranno essere perfezionate con la presentazione alla scuola, da parte dei genitori, della certificazione rilasciata dalla ASL di competenza e corredata dal profilo dinamico funzionale.
- Le iscrizioni di **alunni con diagnosi di disturbo specifico di apprendimento (DSA)** effettuate nella modalità on line devono essere perfezionate con la presentazione alla scuola prescelta, da parte dei genitori, della relativa diagnosi rilasciata ai sensi della legge 170/2010 e secondo quanto previsto dall'accordo stato-regioni del 24/7/2012.
- La scelta di avvalersi o non avvalersi dell'insegnamento ella religione cattolica viene esercitata dai genitori al momento dell'iscrizione mediante la compilazione dell'apposita sezione on line. La scelta ha valore per l'intero corso di studi e, comunque, in tutti i casi in cui sia prevista l'iscrizione d'ufficio, fatto salvo il diritto di modificare tale scelta per l'anno successivo entro il termine delle iscrizioni esclusivamente su iniziativa degli interessati. La scelta specifica di attività alternative è operata all'interno di ciascuna scuola utilizzando il modello C che dovrà essere compilato all'inizio dell'anno scolastico.
- Come espressamente indicato nel modulo di domanda, in caso di **genitori divorziati o separati** in cui l'affido non sia congiunto bisogna perfezionare la domanda di iscrizione presso la scuola entro l'avvio del nuovo anno scolastico. Nel caso in cui firmi la domanda il solo genitore affidatario, questi si obbliga a comunicare alla scuola eventuali variazioni dell'affido. (Normalmente la scuola effettuerà le comunicazioni più importanti, tra cui quelle relative alla valutazione, al genitore affidatario).

#### **5 - Se non si dispone di un collegamento internet**

La procedura delle ISCRIZIONI ONLINE prevede che le scuole offrano un servizio di supporto per le famiglie prive di strumentazione informatica.

Si invitano pertanto le famiglie che non dispongono delle apparecchiature necessarie all'iscrizione on-line a prendere contatto con l'ufficio di segreteria dell'istituto (0522/805127–805112) tutti i giorni feriali dalle ore 08:00 alle 13:30 e il giovedì pomeriggio dalle ore 15:00 alle 17:00.

# **6 - Eventuali difficoltà di accesso al sito**

Tenuto conto del probabile elevato numero di accessi al portale delle iscrizioni è possibile che in certi momenti possano verificarsi degli ingorghi e conseguenti difficoltà di accesso e/o funzionamento. In questi casi si suggerisce di uscire dal portale e di provare a collegarsi al sito in orari diversi